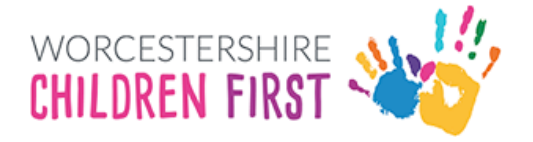

# **Worcestershire Children First Referral Portal Guide**

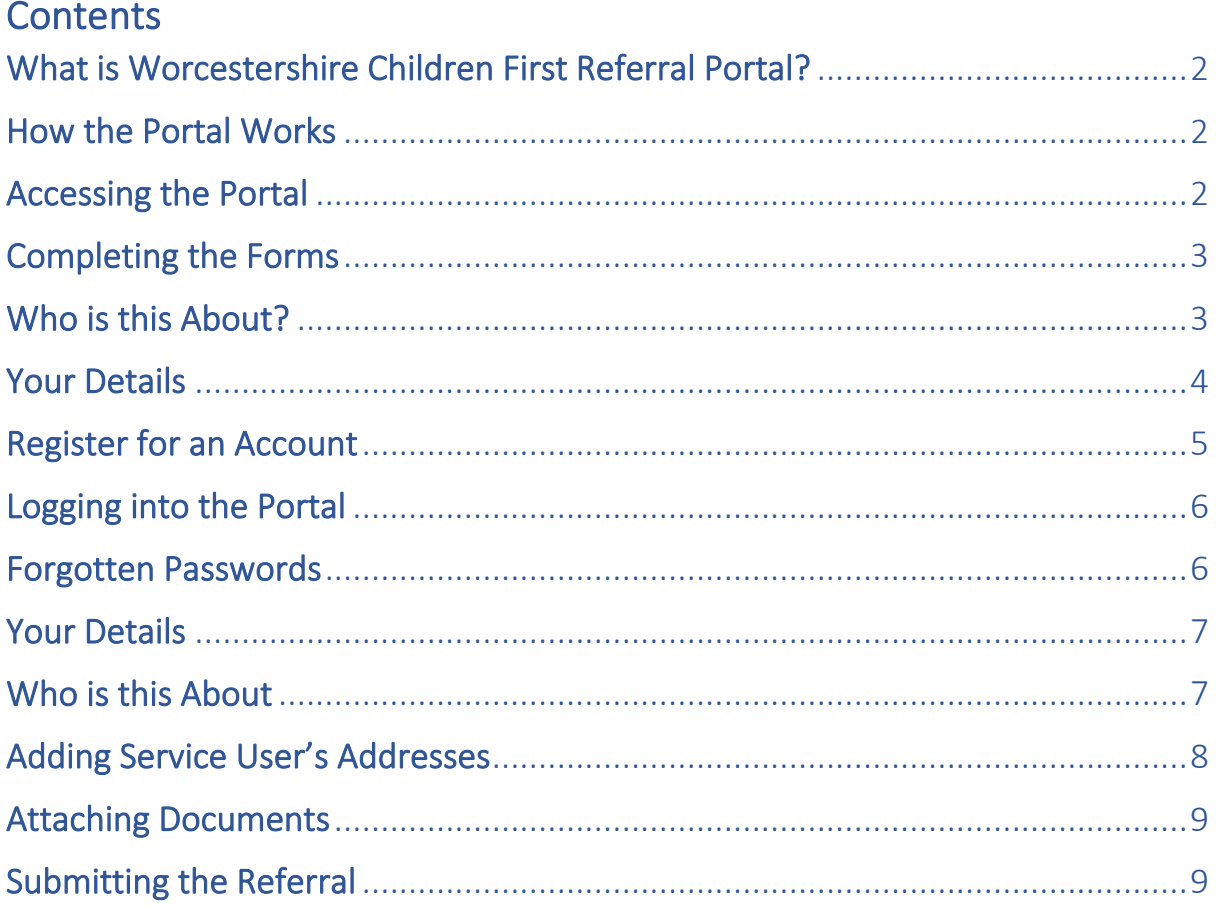

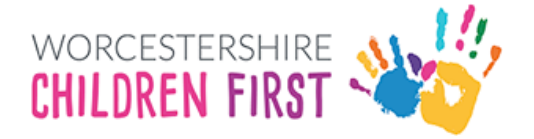

# <span id="page-1-0"></span>What is Worcestershire Children First Referral Portal?

The Worcestershire Children First Portal is a system used to allow users to submit referrals safely and securely. The portals primary role is to receive referrals to Early Help and Social Care Services.

#### <span id="page-1-1"></span>How the Portal works

 The user completes an online form and submits to WCF. Users will be asked to register for a unique account which allows them to view submitted forms and receive feedback about their referrals.

N.B. - Passwords and accounts from other WCC/WCF services will not work for the portal. Users need to register specifically for this portal.

#### <span id="page-1-2"></span>Accessing the Portal

#### Children, young people and families

Our aim is to work with parents, carers and young people together and to offer advice and support before a situation reaches crisis point. We also work in partnership with, and may refer you to, other services and community groups, including education, health, housing, benefits agencies and the police that can help support you.

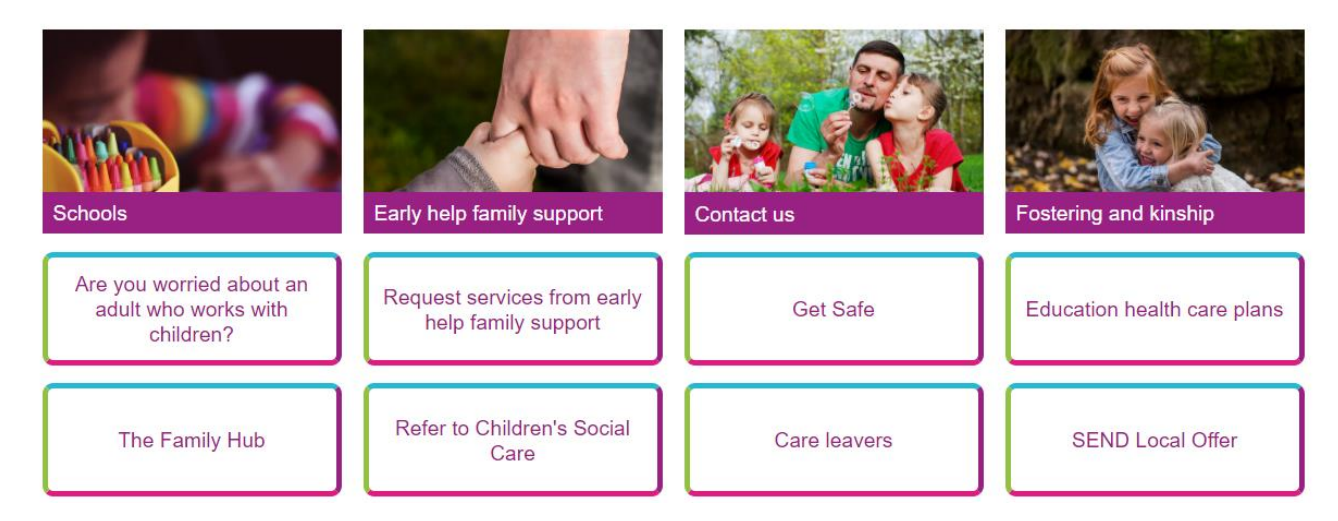

Select the Referral Portal Form Service by clicking on the relevant button.

For Early Help referral forms click the Early Help Family Support button.

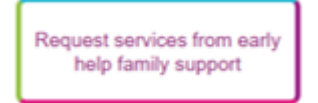

For Social Care referrals click the Children's Social Care button.

Refer to Children's Social Care

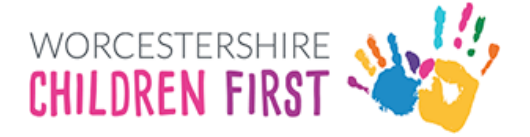

For LADO referrals click the Adult who works with Children button.

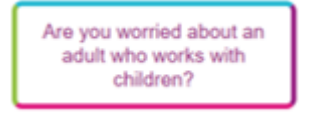

# <span id="page-2-0"></span>Completing the Forms

The forms have slightly different content depending on the Service.

#### <span id="page-2-1"></span>Who is this About?

This section is for you to tell us who the referral is about. It can be about one child or it can be about multiple children.

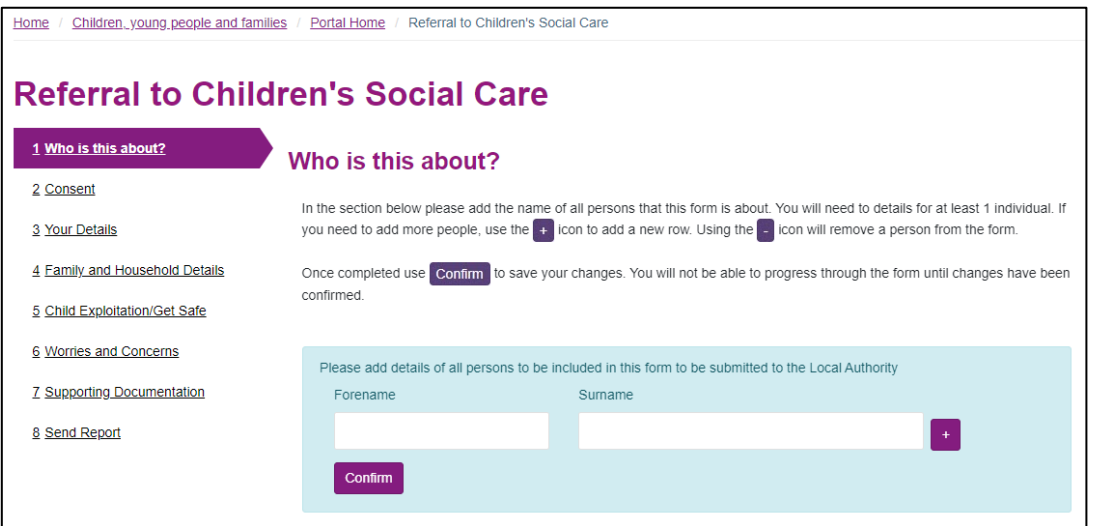

You can add multiple children by clicking on the + symbol. Once you have added all the child/ren click on the **Confirm** button.

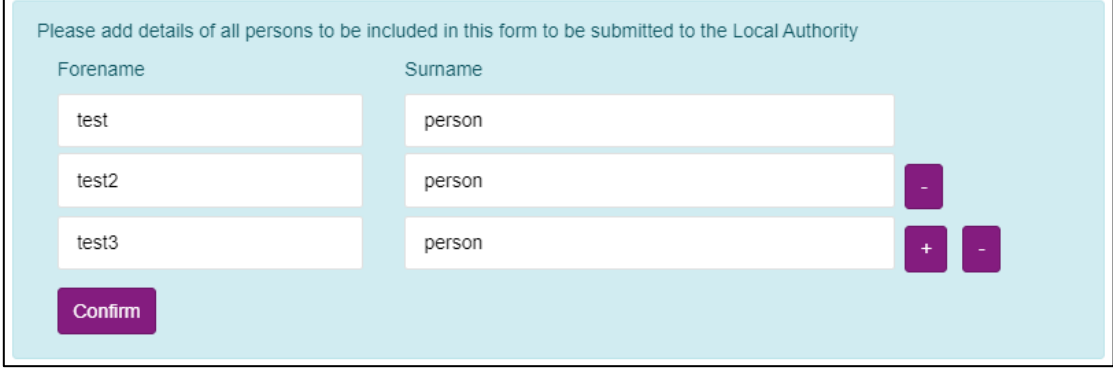

You can add more children after you have clicked Confirm.

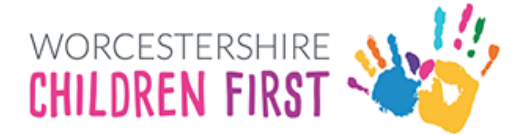

# <span id="page-3-0"></span>Your Details

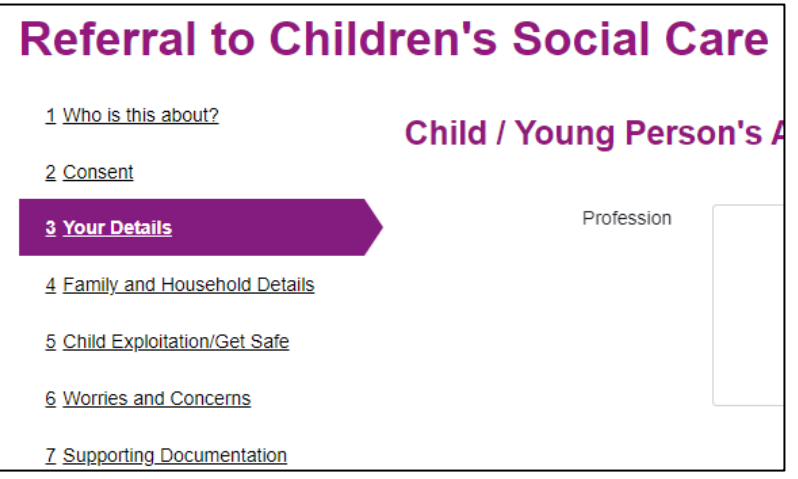

Within the Your Details section you will see the **Login or Register** button.

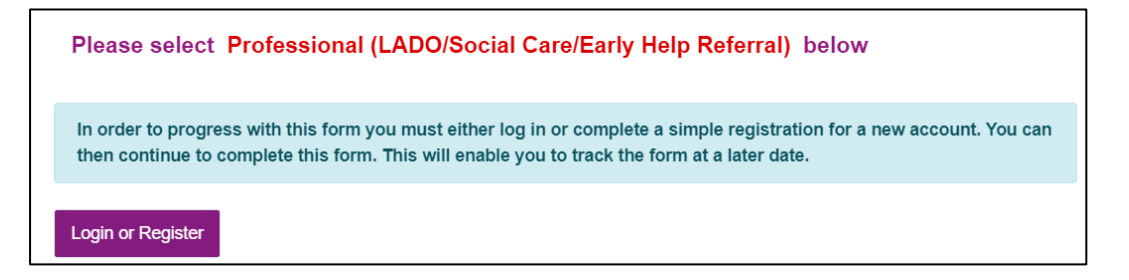

You will either sign in or register for an account if you don't already have one.

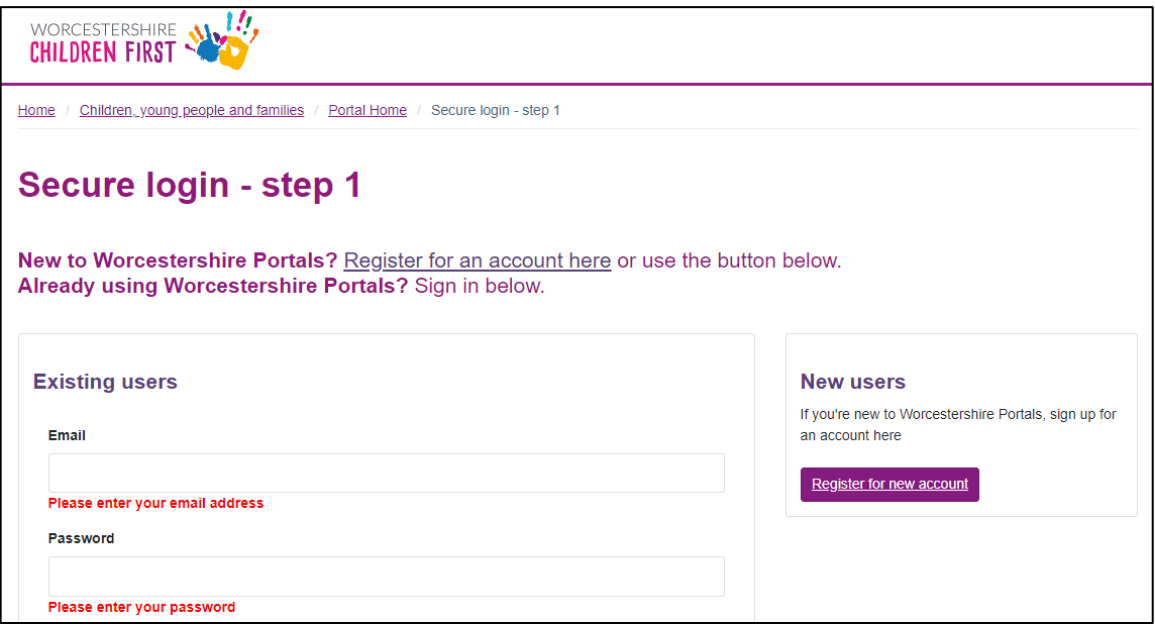

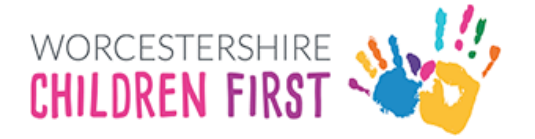

### <span id="page-4-0"></span>Register for an Account

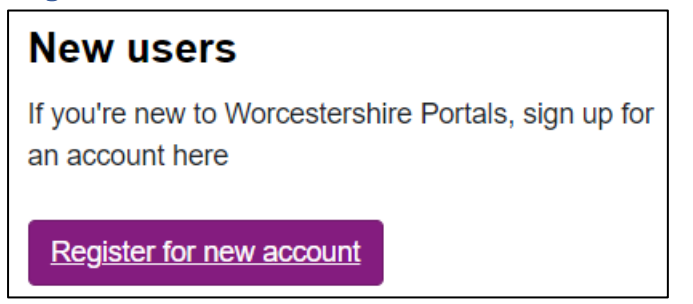

New users to the portal will need to register for an account.

Click register for new account, all fields with a red star next are mandatory fields and need completing, those without a red star are optional.

If you are setting up this account as a professional, you will be asked for different details.

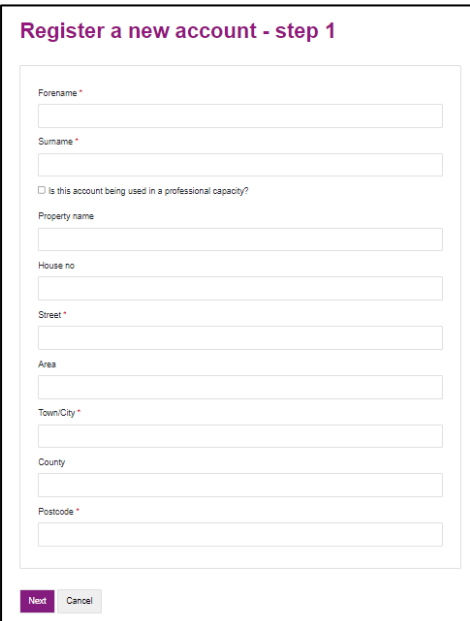

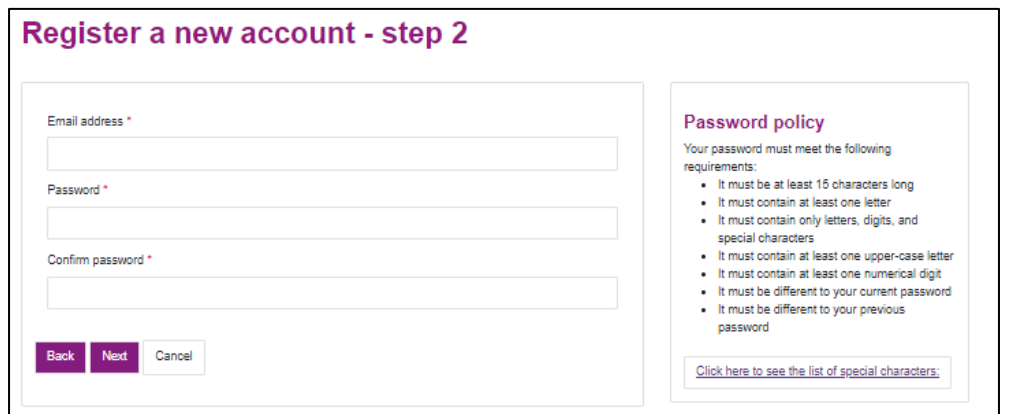

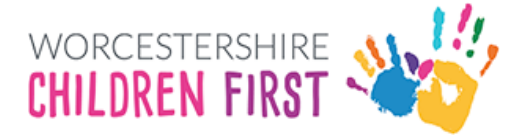

 email address. **You must enter your email address correctly. If it is not entered correctly you will Email address** – this will be your username, log in codes and referral feedback will be sent to this **not receive log in codes**.

 does not meet the criteria you will be asked to amend it before you can proceed. **Password –** follow the secure password guidance on the right side of the page. If your password

 You will be sent a code to your email address; you should use this code to validate your new account.

# <span id="page-5-0"></span>Logging into the Portal

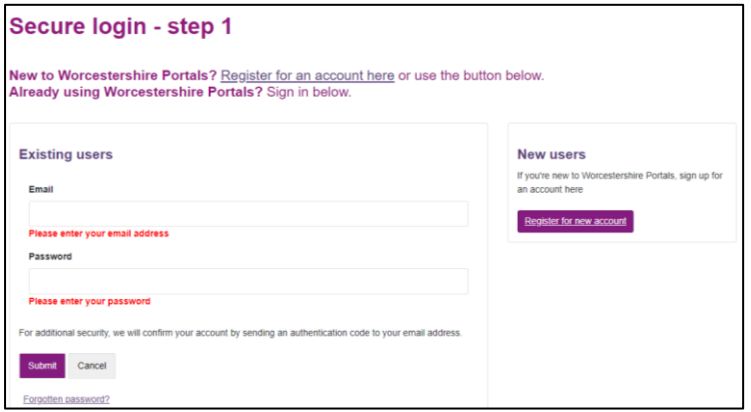

Enter your email address and password; click Submit.

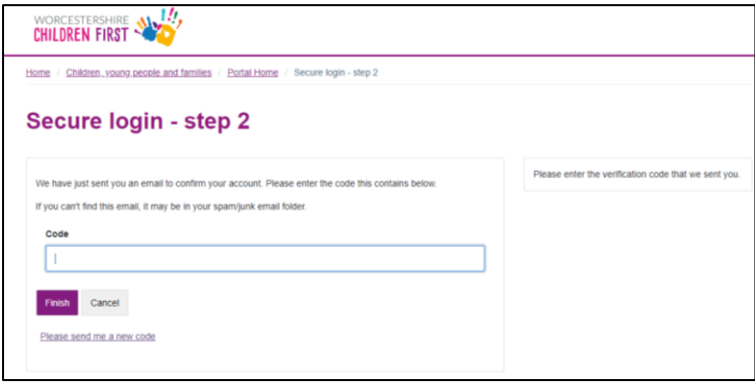

Add the code sent to your registered email address into the code field.

 **Please not - Codes are time sensitive and only last for five minutes. If you do not use it within this time click Please send me a new code.** 

#### <span id="page-5-1"></span>Forgotten Passwords

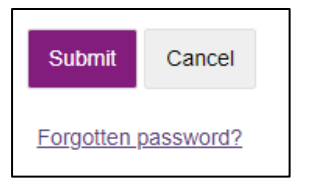

You can re-set a forgotten password by clicking on the **Forgotten password?** link. WCF cannot see or change your passwords.

ServicePortalGuidev2 **Page 6 of 9 Page 6 of 9** 

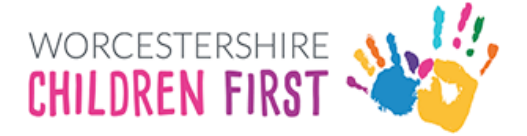

Once you are logged in your details will be displayed in the top right

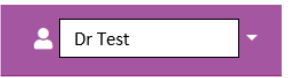

Some users will have their system set up to launch a new web page. If this is the case you should use the new web page launched, or you will get a time out error. If the time out error occurs, you need to close all tabs and re-launch.

#### <span id="page-6-0"></span>Your Details

 You will not need to log in again to submit more forms unless you log out or are timed out through inactivity.

 The portal will log you out after 30 minutes of inactivity. This is a security feature of the portal and is designed to keep your information secure.

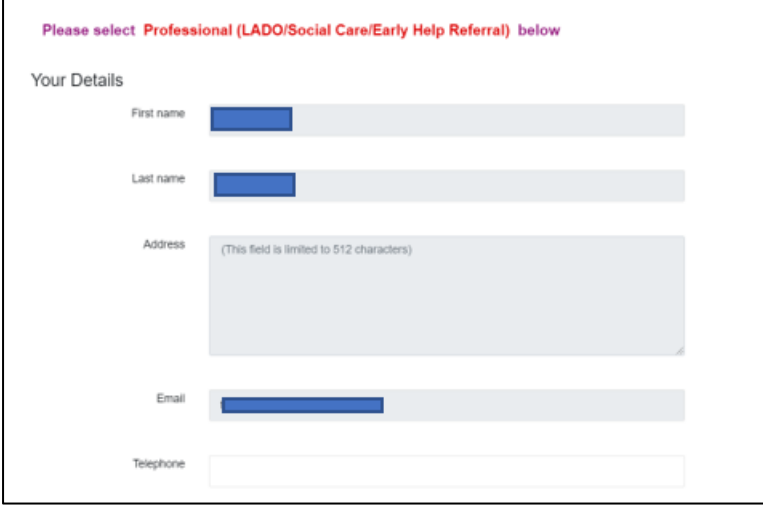

You will see more details displayed including the names of the child/ren you are referring. You can add basic information about them. This information is crucial for WCF in making sure that referrals are processed correctly.

#### <span id="page-6-1"></span>Who is this About

This section is for the child/ren in the family that need support.

 correct drop down. You will need to enter this information for each of the child/ren you are When you complete the "**I am completing this form as a"** section it is very important select the referring.

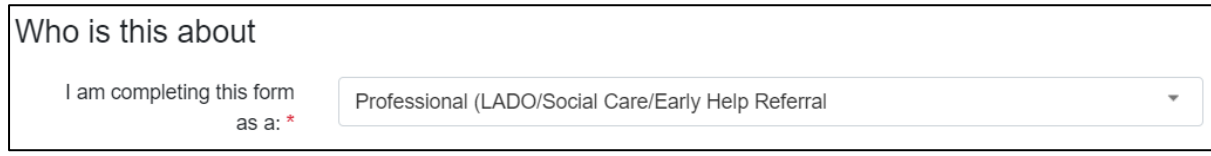

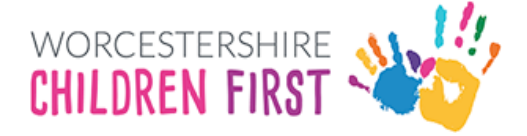

Child/Young Person or Adult Foster enquirer

Parent/carer for my Child/ren

Professional (LADO/Social Care/Early Help Referral

**Child/Young Person or Adult Foster enquirer -** This is for service users referring themselves e.g. a young person referring themselves, a service user filling in feedback about a service they have received or an Adult enquiring about becoming a foster carer.

 **Parent/carer for my child -** This is for anyone referring other people in a personal capacity e.g. a parent or carer referring their children or a young person referring their siblings. It is also for parents/carers providing feedback for services their child/ren received.

**Professional (LADO/Social Care/Early Help Referral) –** This is a Professional making a referring as part of their job e.g. social care staff, doctors, police, teachers.

#### <span id="page-7-0"></span>Adding Service User's Addresses

You need to add the service user's addresses. Enter the postcode and click find address. If the address is found it will be displayed as below. If the address is not found, enter it manually.

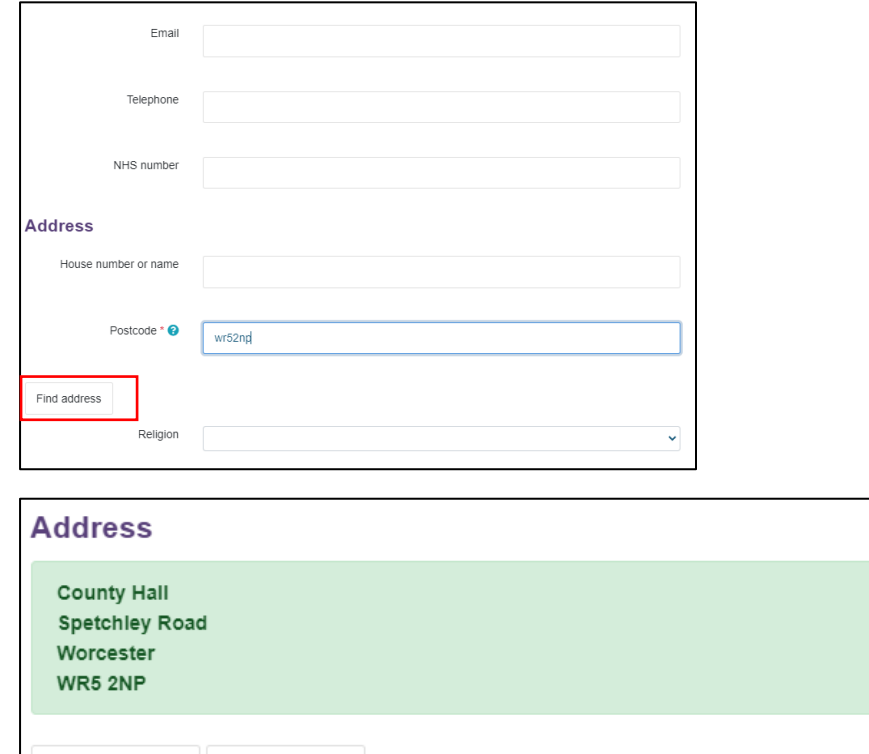

**N.B**. – Ensure to click the **Find Address** button, (highlighted above in red). If you do not click it or don't enter the address manually the form will not allow you to continue. Ensure you have entered addresses for each of the people on the referral.

Reset address

Search again

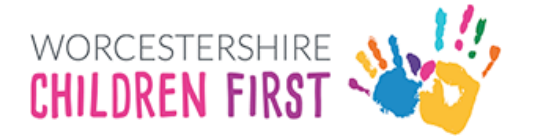

### <span id="page-8-0"></span>Attaching Documents

 Only professional users can attach documents within the portal. Files should not be too large and should not be of a format different to those listed as the portal will not accept them.

To upload an attachment, click the **Choose file** button and select the file that you want to upload.

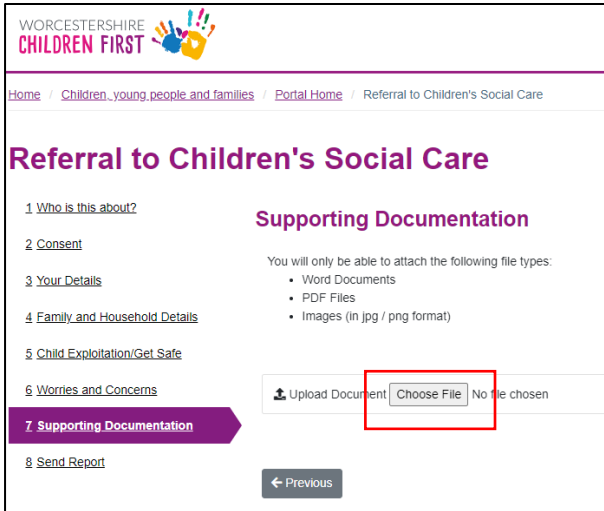

# <span id="page-8-1"></span>Submitting the Referral

To send the referral to WCF, click on the Send Report to Local Authority button

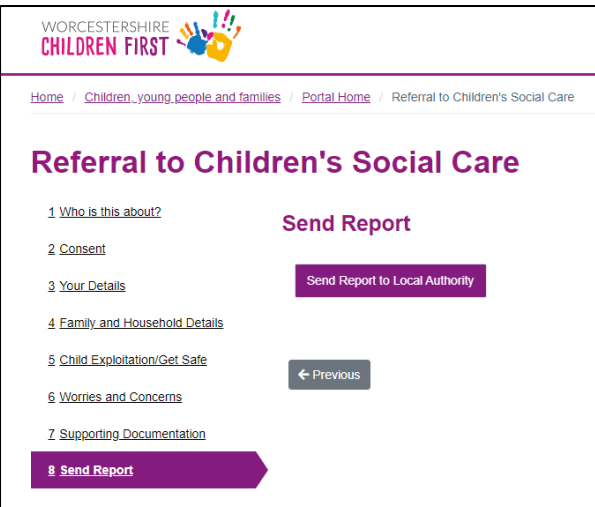